# FIND STUDENT ID UPDATE STUDENT PROFILE

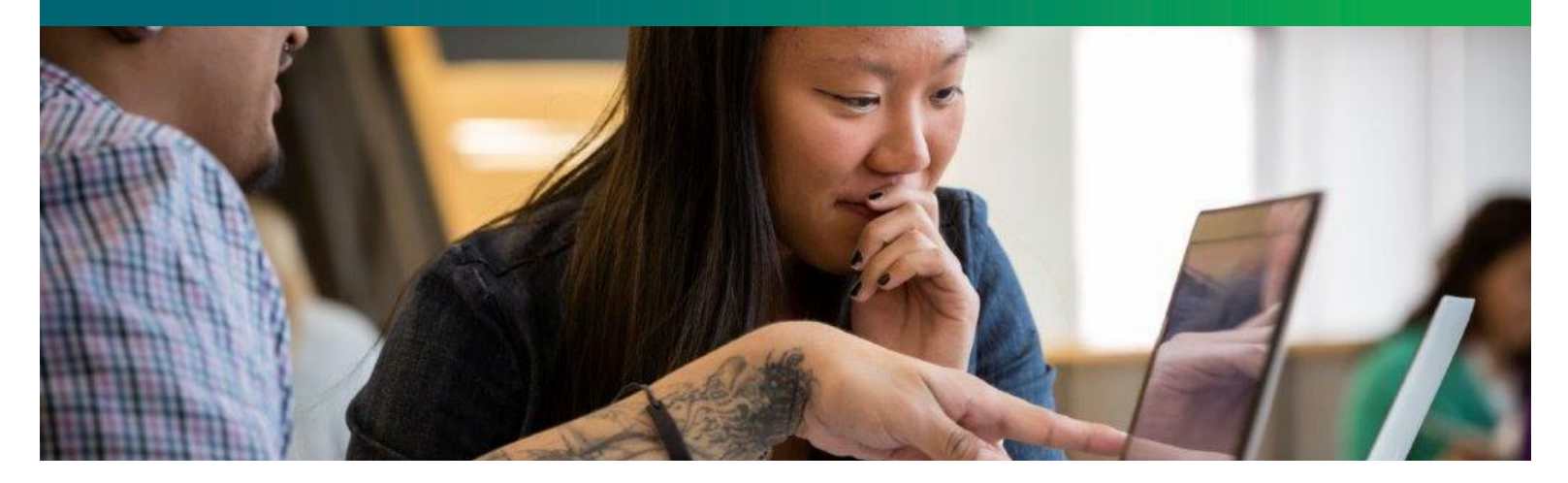

### [STEP 1] Log in to myCWI.

 $\triangleright$  Visit [my.cw](https://my.cwi.edu)i.edu.

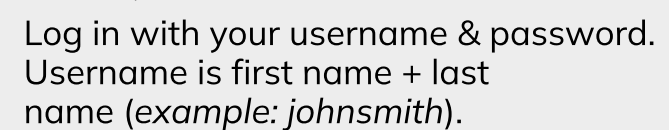

**If you are logging in to myCW I for the first time, or if you forget your password, go back to page 2 of this Strong Start Guide, and return to these directions once you have reset your password.**

### **FIND CWI STUDENT ID**

- 1. Click on "My Toolkit" (top right).
- 2. Click on "User Options" on the far left menu (person icon), and then click on "User Profile."
- 3. Your CWI student ID number is located beneath your photo.

#### UPDATE STUDENT PROFILE

- 1. Click on "My Toolkit" (top right).
- 2. Click on "User Options" on the far left menu (person icon), and then click on "User Profile."
- 3. Review the information, and make updates as necessary.
- 4. If your name or address are incorrect, please contact our Dual Credit office.

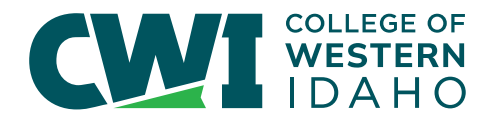

Contact Dual Credit | 208.562.3371 [dualcredit@cw](mailto:dualcredit@cwi.edu) i.edu cw [i.edu/dc](https://cwi.edu/dc)

# CREATE/RESET YOUR **CWI PASSWORD**

### **[STEP 1] Visit [logonhelp.cw](https://logonhelp.cwi.edu/)i.edu.**

Click "ENROLL", and enter your username and password.

**You only need to enroll once. If you have previously enrolled with this Logon Help system, please skip to STEP 2.**

- Username: first name+ last name (**example:johnsmith**)
- $\triangleright$  Password: If this is your first time logging in, your temporary password is First Initial Capitalized + Last Initial Capitalized + "logon" in lower-case letters + last 4 digits of your Social Security Number (SSN) (**example: JSlogon1234**).

If your SSN was not provided for registration, please use the last 4 digits of your CWI student ID. If you do not know your student ID number, or receive an error message, contact the Help Desk to reset your password at 208.562.3444.

- Create security questions, and click "FINISH".

## [STEP 2] Go back to [logonhelp.cw](https://logonhelp.cwi.edu/)i.edu.

Click "RESET PASSWORD", and enter your username.

- Username: first name + last name (example: johnsmith)
- $\blacktriangleright$  Answer security questions.
- **•** Create new password, and click "FINISH".

# [STEP 3] Visit [my.cw](https://my.cwi.edu)i.edu.

Log in to your myCWI account with your username and password.

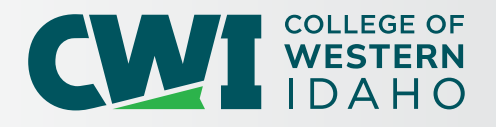